Click on the blue down arrow underneath the "My Compliance" section

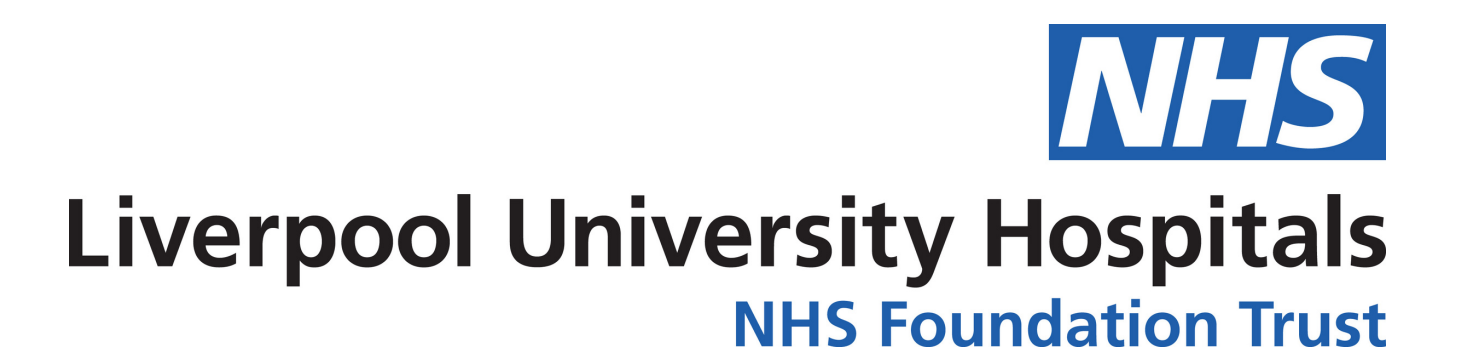

## **How to find your e-learning on ESR**

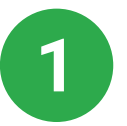

Log onto ESR using the log in details provided by workforce. Click [here](https://my.esr.nhs.uk/) to be taken straight to ESR

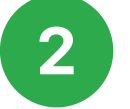

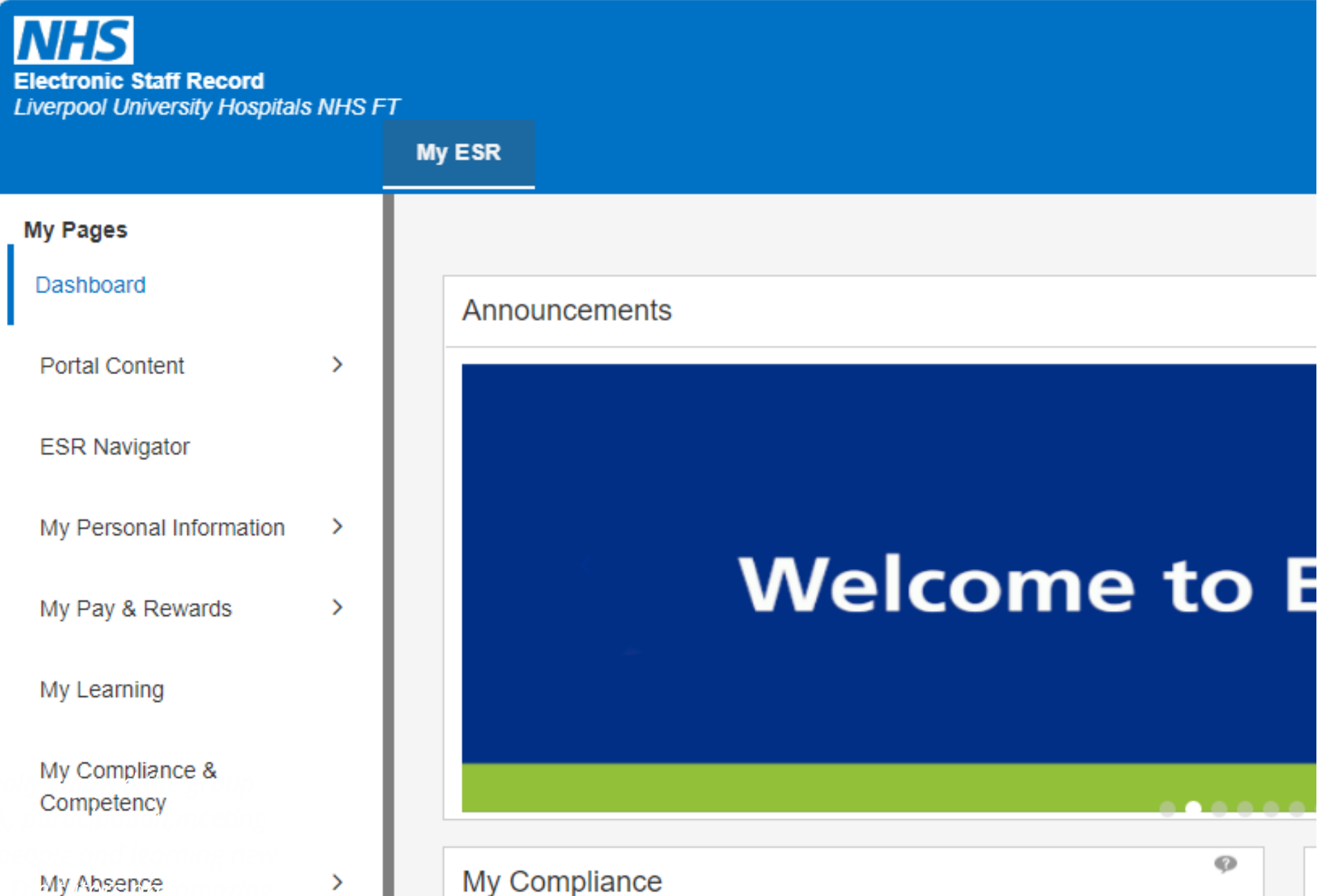

*My Appraisals* and *home and work on....* My Employment ⋗ My Property Register My Talent Profile

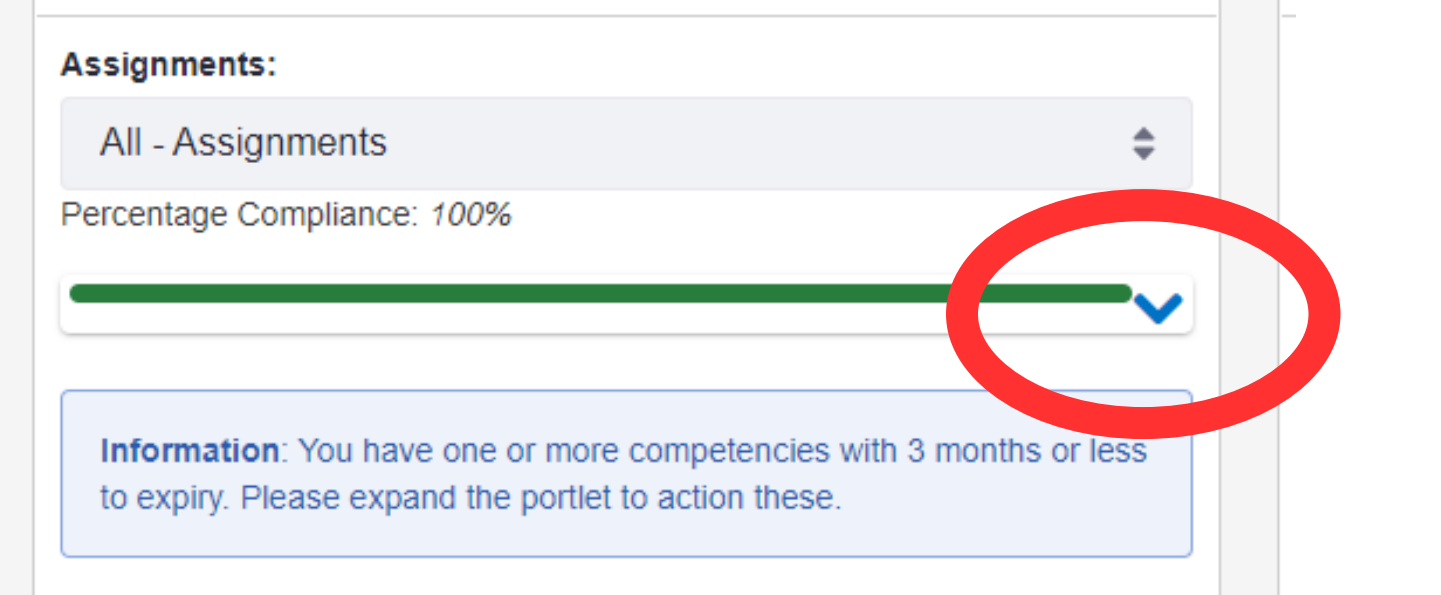

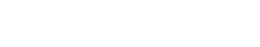

Reset Password

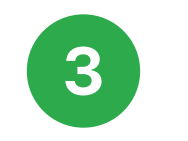

When you click on the blue arrow it will reveal a list of the competencies you are required to complete. Example:

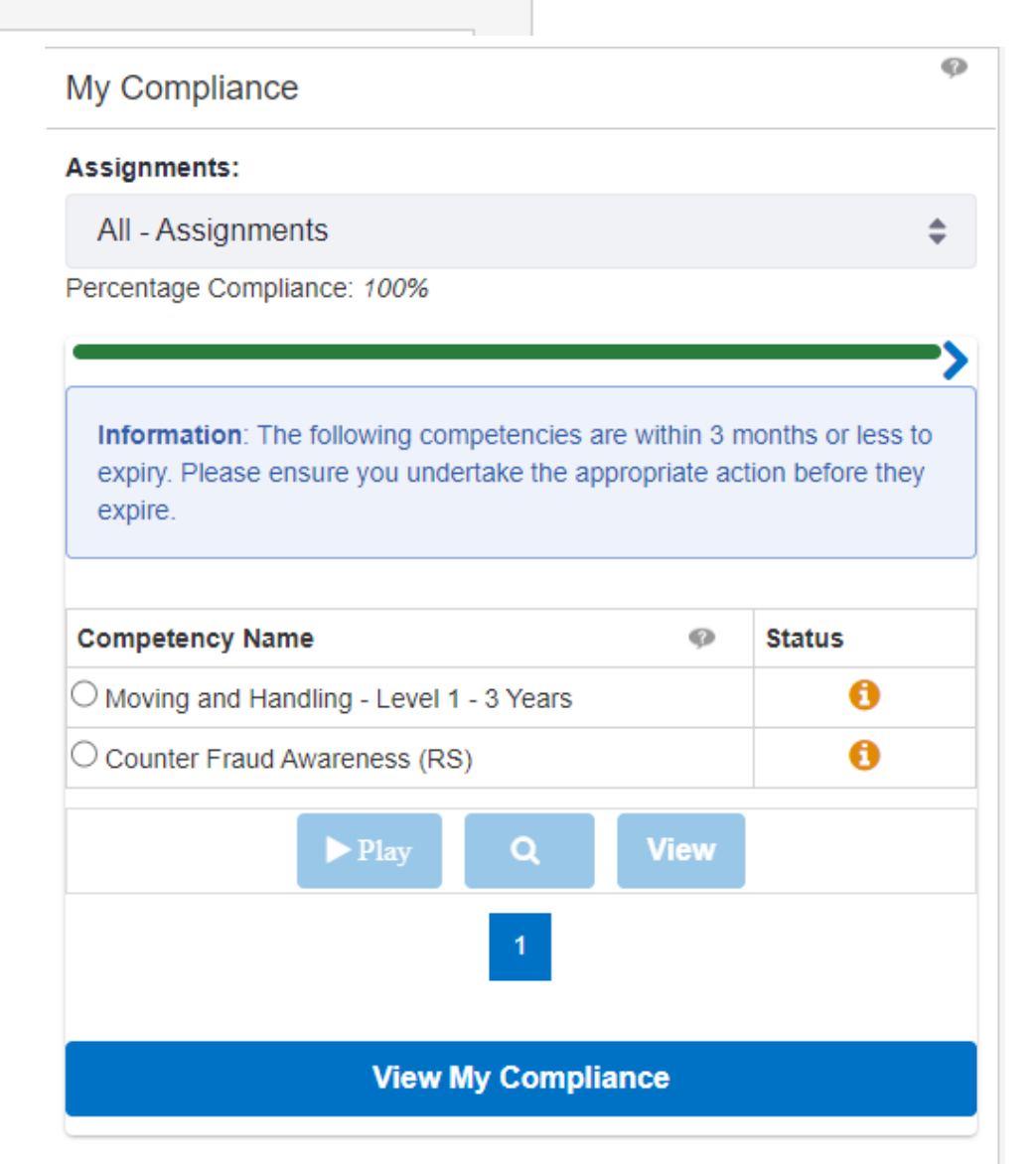

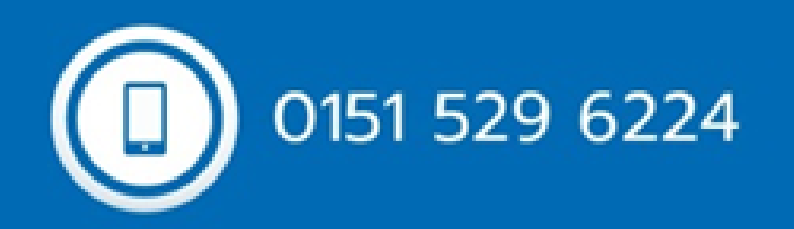

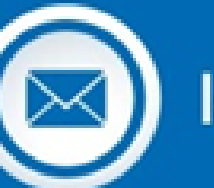

learninganddevelopmentdepartment@liverpoolft.nhs.uk

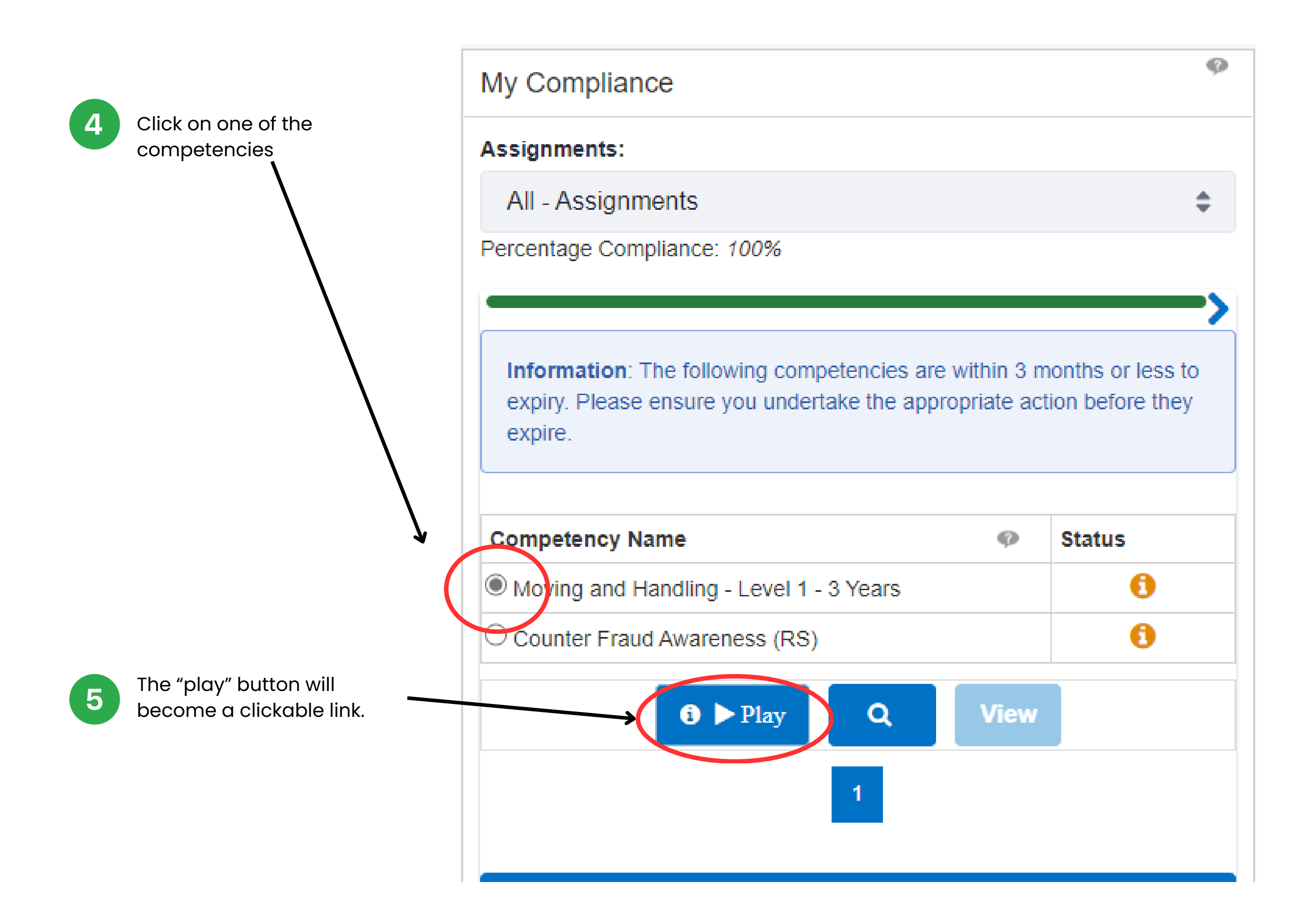

Click on the play button to launch the package for completion

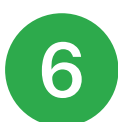

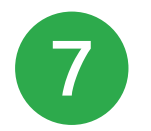

Once you have completed and passed, remember to exit the screen via the house to ensure your completion is recorded

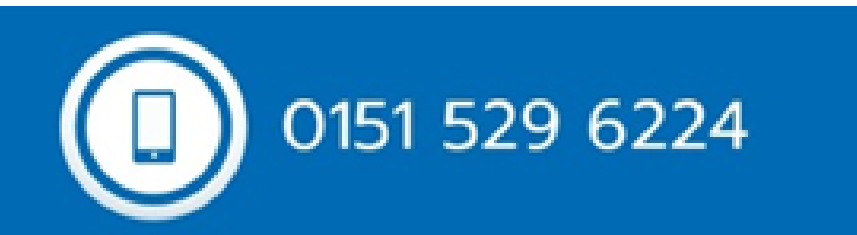

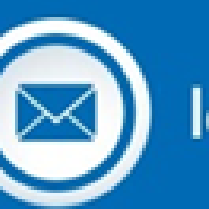

learninganddevelopmentdepartment@liverpoolft.nhs.uk